# **Korisničko upustvo za mrežni video snimač**

**NVR 3204/3208/3216**

## **Važno sigurnosno upozorenje**

#### **1**.**Električna bezbezdnost**

Sve instalacije i operacije treba da se prilagode vašim lokalnim električnim sigurnosnim pravilima. Ne preuzimamo nikakvu odgovornost za izazivanje požara ili električnog udara usled nepravilnog rukovanja ili instalacije.

#### **2**.**Transportation security**

Teški potresi, velike vibracije ili kontakt sa vodom nije dozvoljen za vreme transporta, skladištenja i instalacije.

#### **3**.**Instalacija**

Pažliivo rukuite. Ne povezujte NVR na struju pre završetka instalacije. Ne stavljajte druge predmete na NVR.

#### **4**.**Potrebni kvalifikovani inženjeri**

Svi radove i popravke treba da se odrade od strane kfalifikovanih inženjera.

Ne preuzimamo nikakvu odgovornost za probleme usled nepravilnog rukovanja ili instalacije.

#### **5**.**Okolina**

NVR treba da bude instaliran na hladnom suvom mestu daleko od direktne sunčeve svetlosti, zapaljivih i eksplozivnih materijala

#### **6. Dodaci**

Koristite opremu preporučenu od strane proizvođača. Pre instalacije otpakujte uređaj i proverite da li su sve komponente u paketu. KOntaktirajte vašeg prodavca u slučaju da nešto nedostaje.

#### **7. Lithium battery**

Litijumska baterija

## **1 Karakteristike i specifikacije**

### **1.1 Pregled**

Ova serija NVR uređaja je mrežmi video rekorder visokih performansi. Ova serija uređaja podržava lokalni pregled, displej sa prikazom u modu više prozora, snimljeni fajl se snima lokalno, prečice za kontrolu tastature i miša, i daljinsko upravljanje i kontrolne funkcije.

Ova serija uređaja podržava centralno skladištenje, front-end skladištenje i client-end skladištenje. Zona monitora u front-end slučaju se može postaviti bilo gde. Rad sa drugim fronzend uređajima, kao što su IPC, NVS, uređaji ove serije mogu uspostaviti jaku mrežu nadgledanja preko CMS-a. U sistemu mreže postoji samo jedan mrežni kabal od centra monitora do zone monitora. Ceo projekat karakteriše prosto povezivanje, niska cena i niska cena održavanja.

Ova serija NVR uređaja može biti u širokoj upotrebi u mnogim oblastima kao što su javna bezbednost, skladištenje vode, transport i obrazovanje.

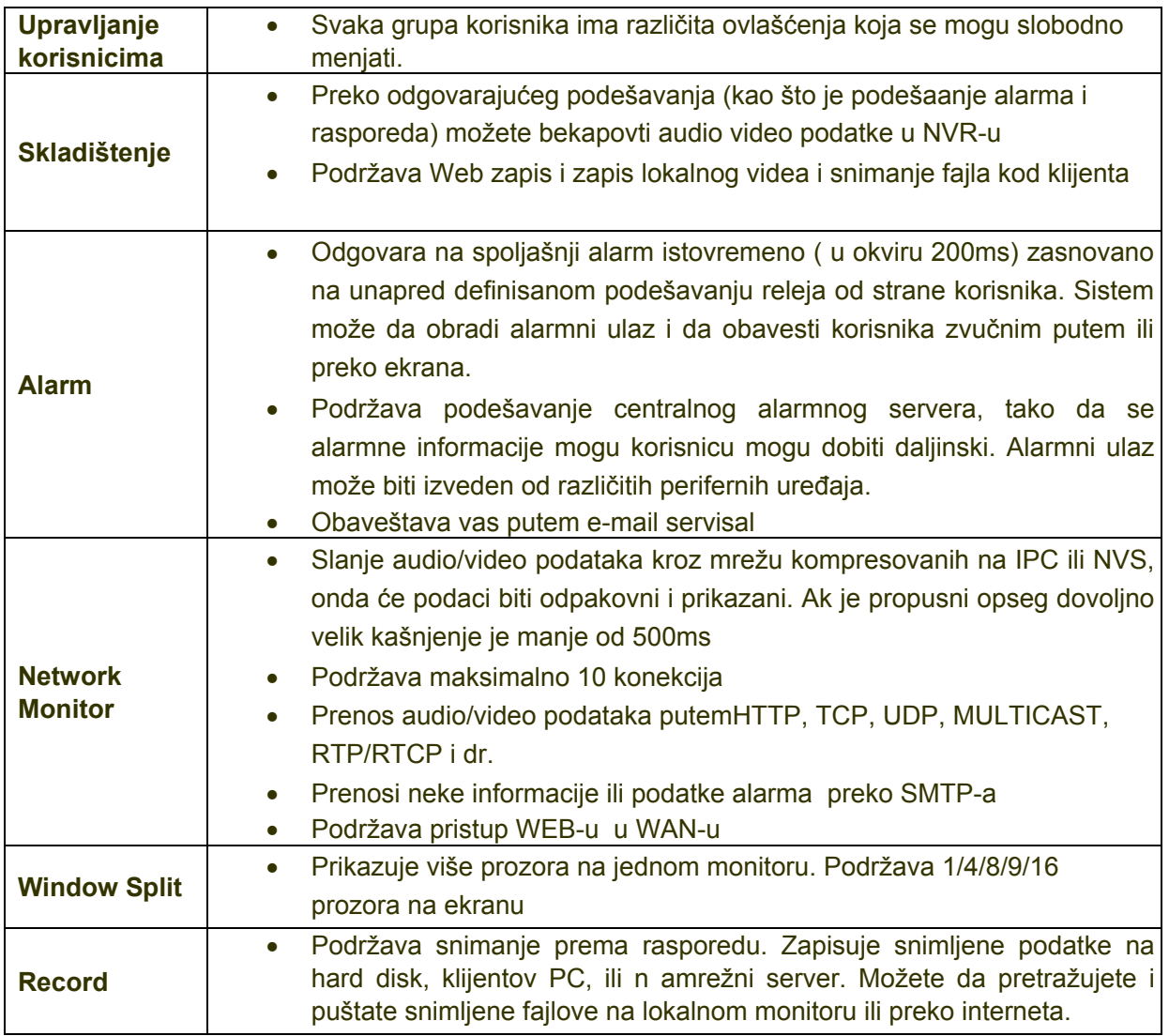

### 1.2 Karakteristike

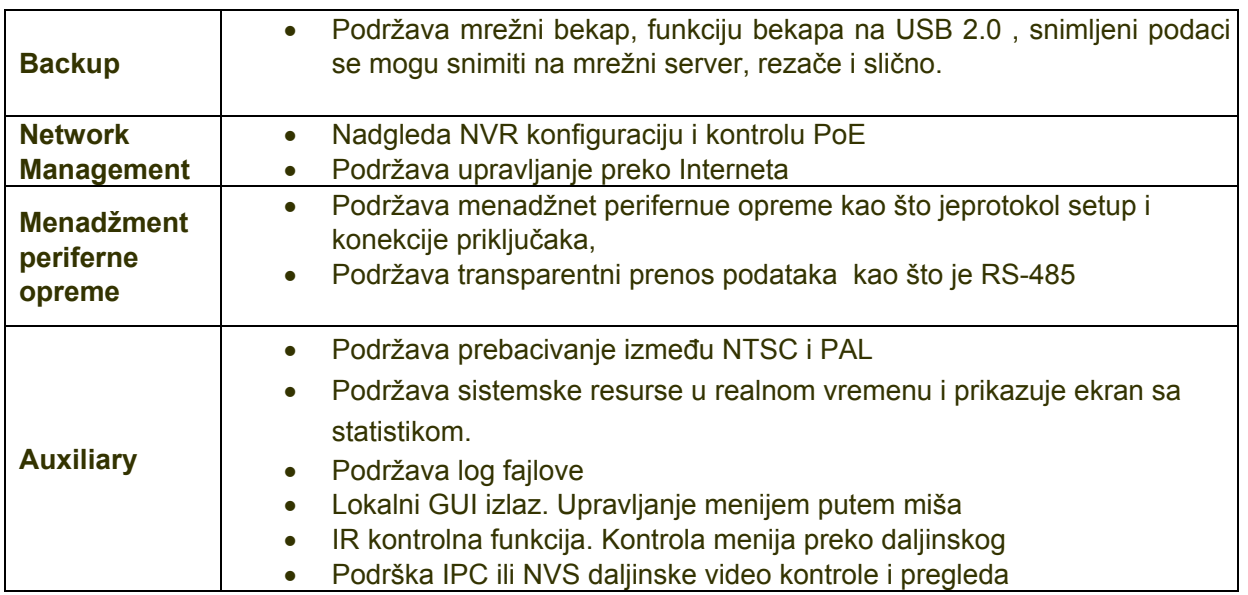

## 1.3 Specifikacija

### **1.3.1 32/32-P Serija**

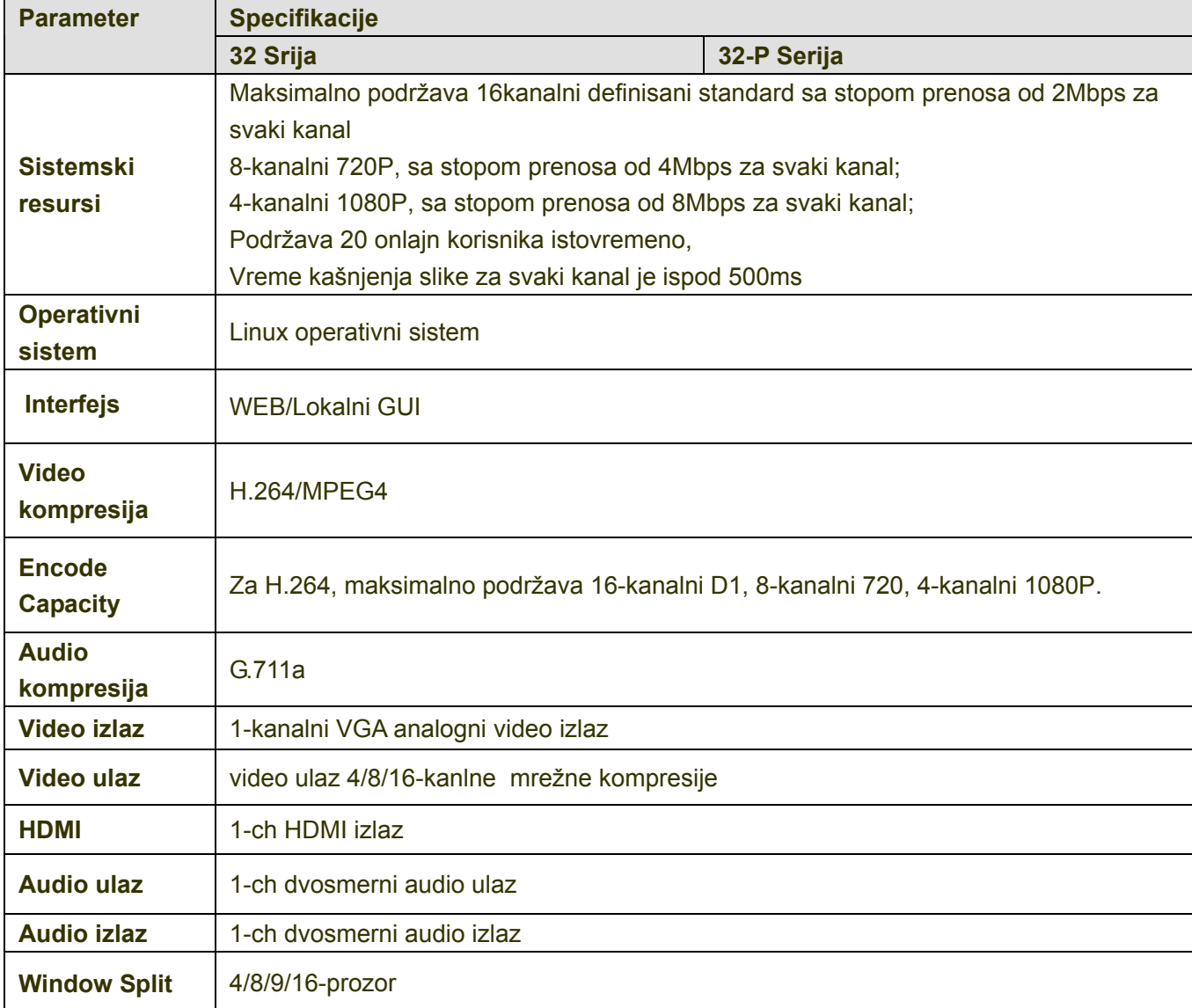

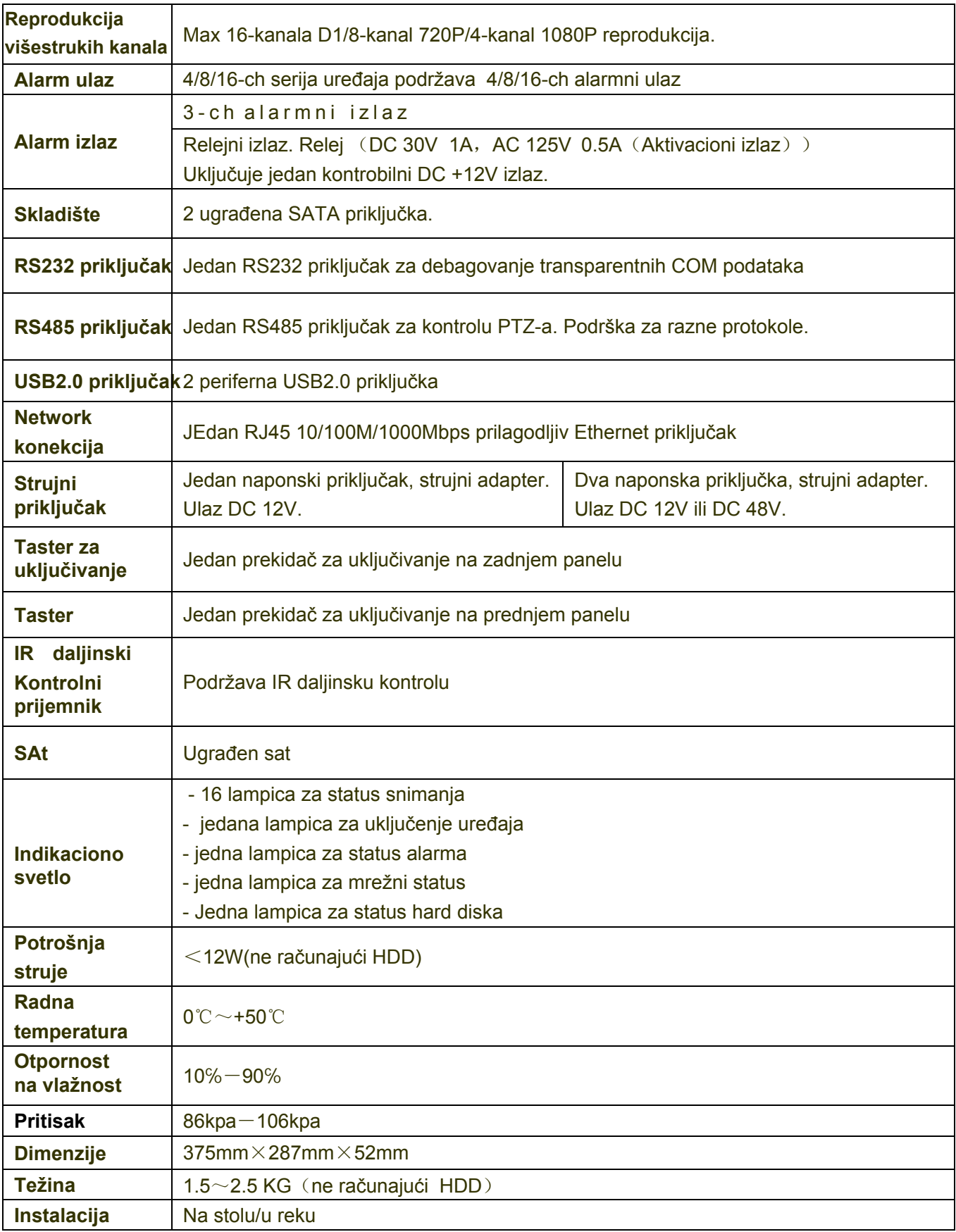

## 2 Prednji i zadnji panel

## 2.1 Prednji panel

### **2.1.1 32/32-P serija**

Prednji panel je prikazan na slici 2-1

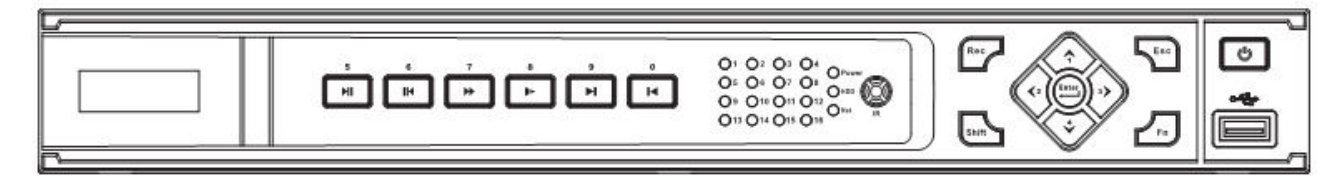

Tabela funkcija tastera sa prednjeg panela

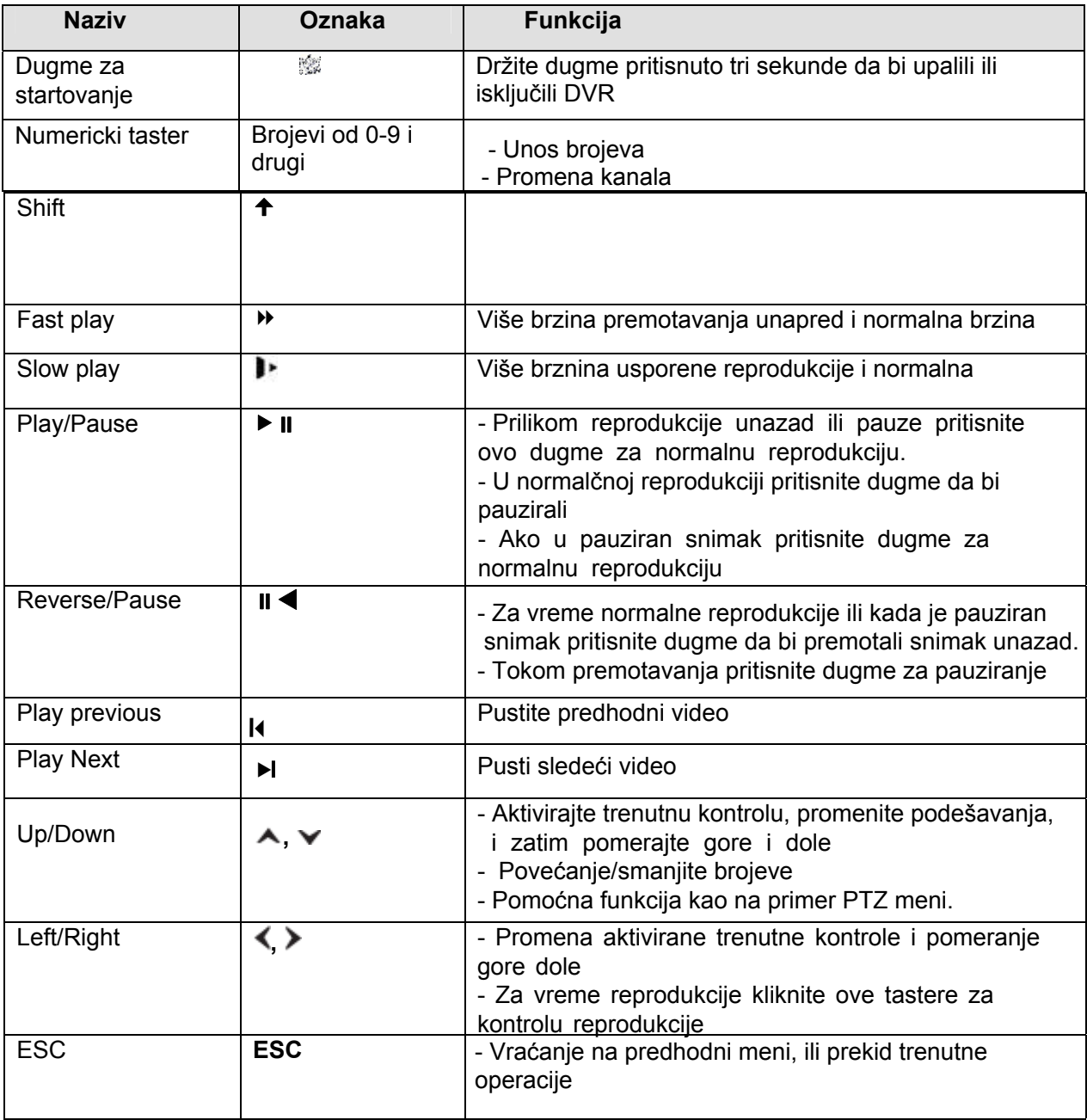

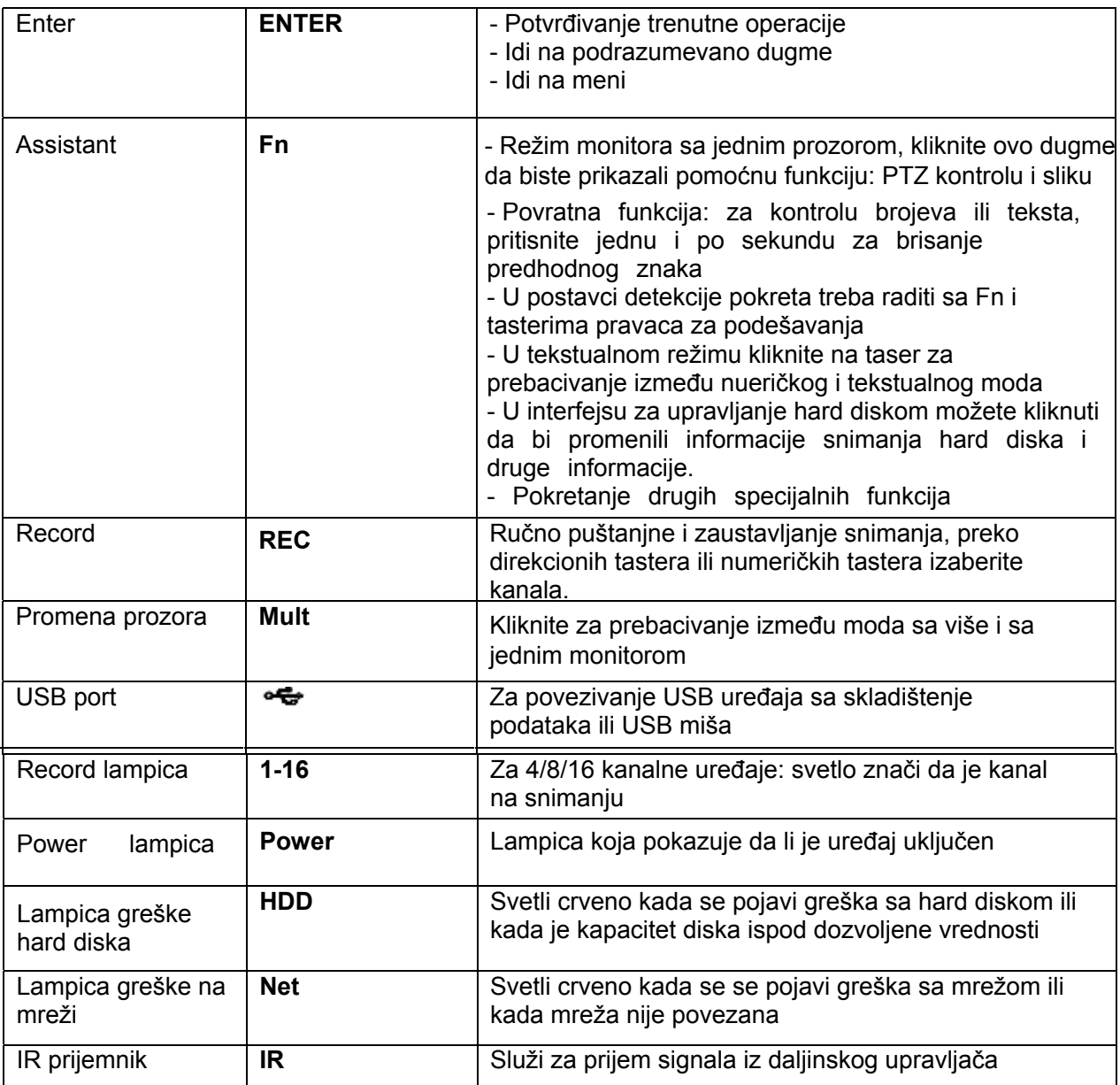

## 2.2 Zadnjki panel

### **2.2.1 32 Serija**

Zadnji panel je prikazan na slici 2-6

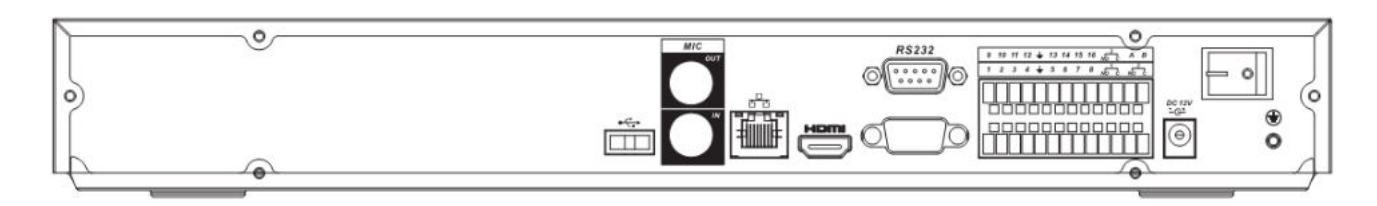

Slika 2-6

Pogledajte sledeću tabelu za detaljne informacije

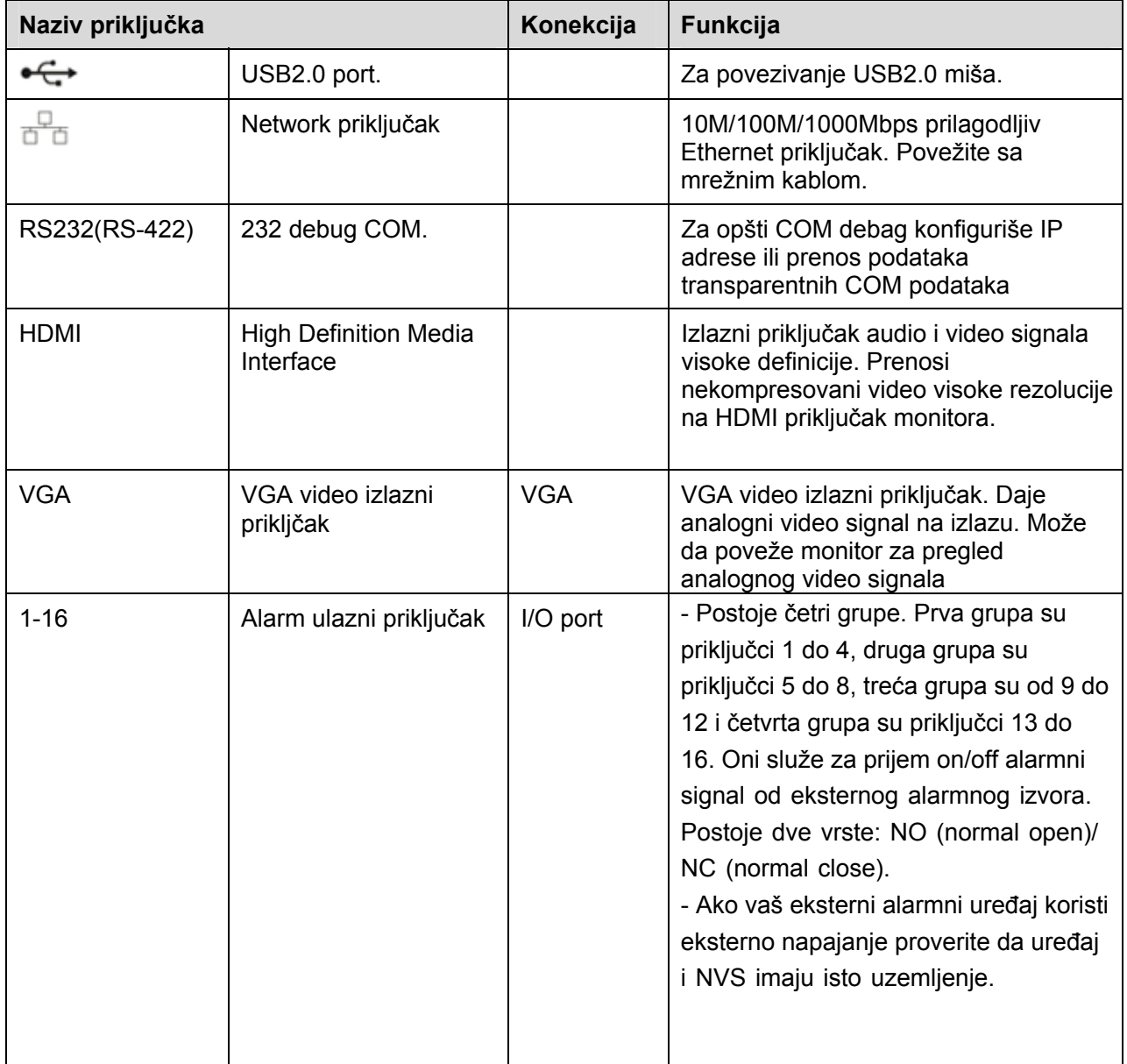

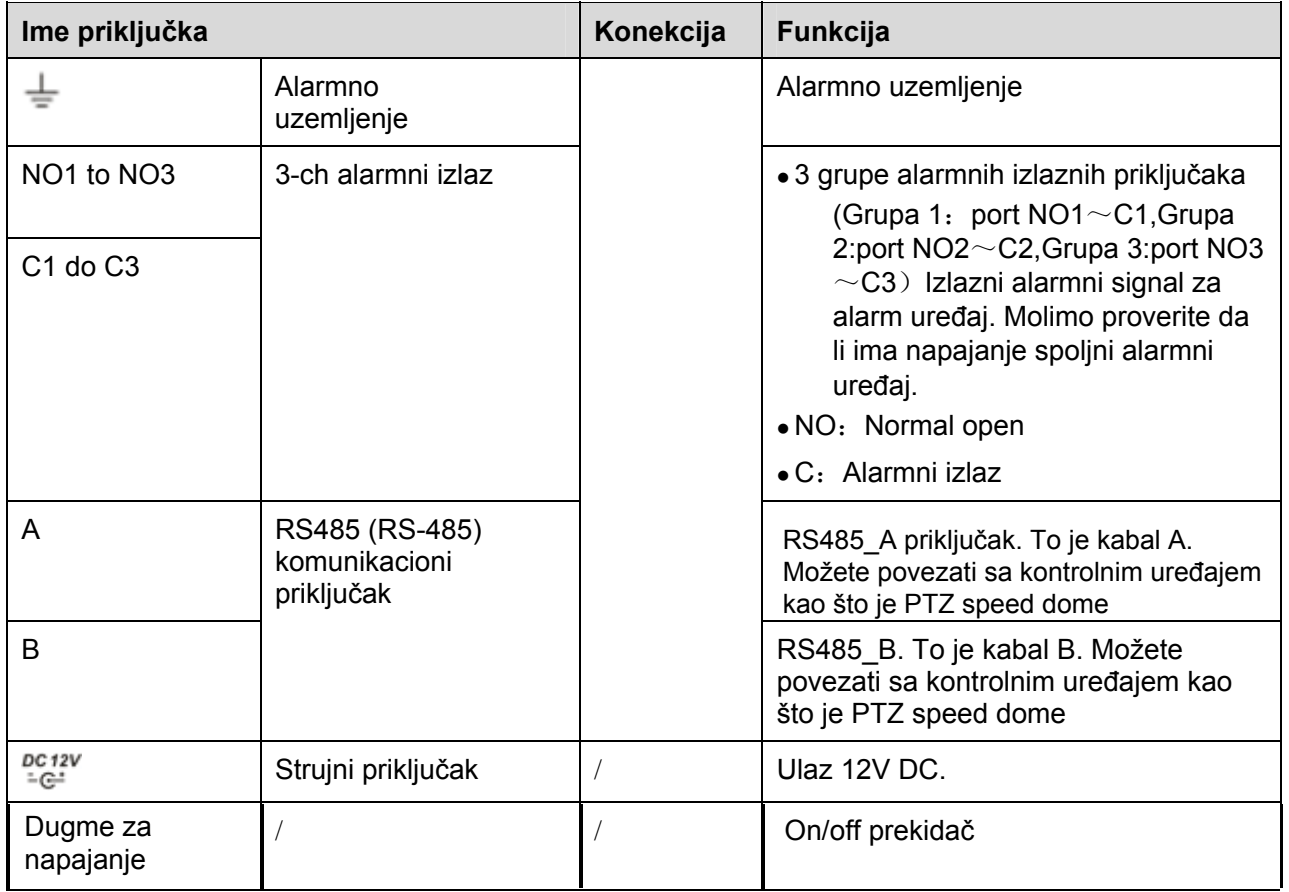

## 3 Instalacija hard diska

**Pre zamene hard diska isključite uređaj.** 

**Slike ispod su samo za primer.**

Pri prvoj instalaciji proverite da li je hard disk već instaliran.

Koristite had disk brzine 7200rmp i brže. Ne preporušujemo da koristite hard diskove za PC. Pratite upustvo ispod za instalaciju hard diska.

### 3.1 32/32-P/52/52-P Serija

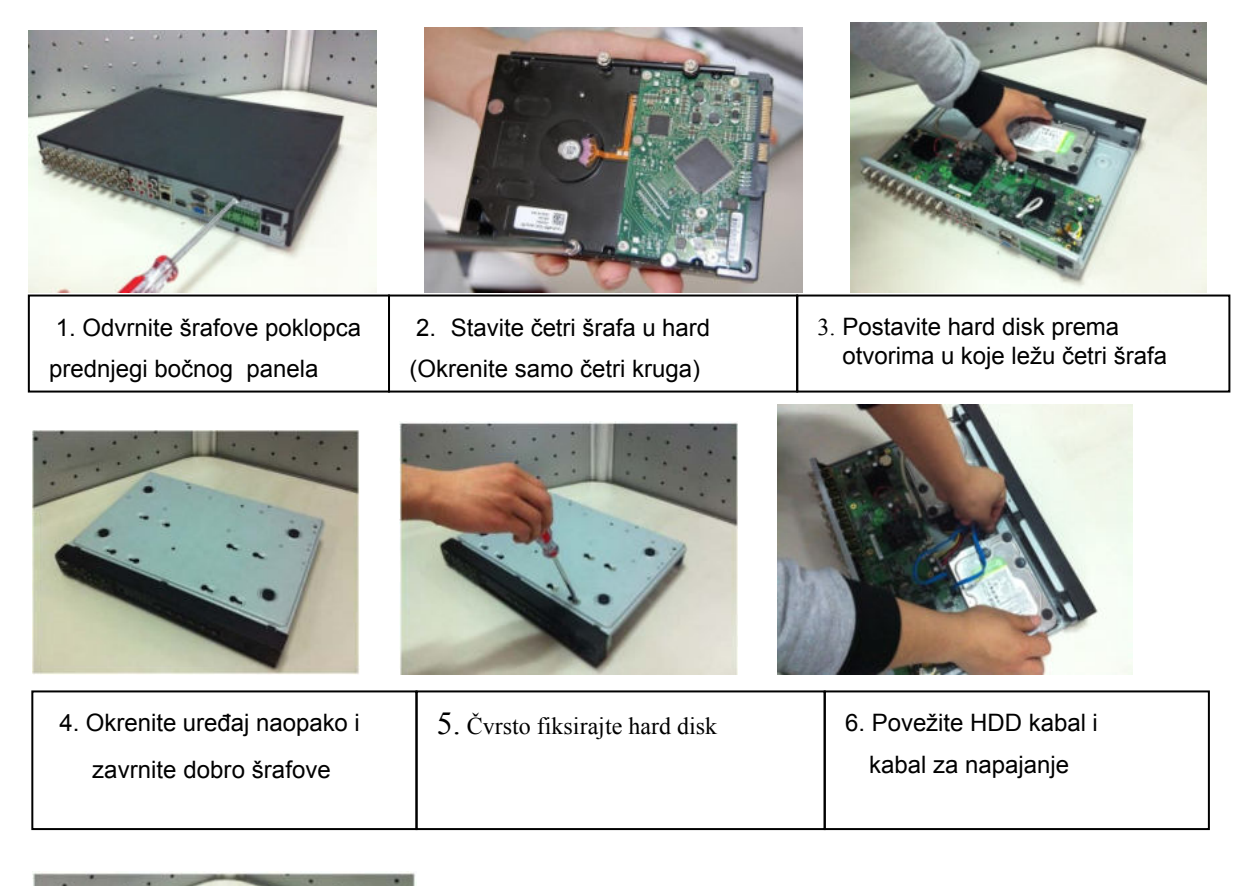

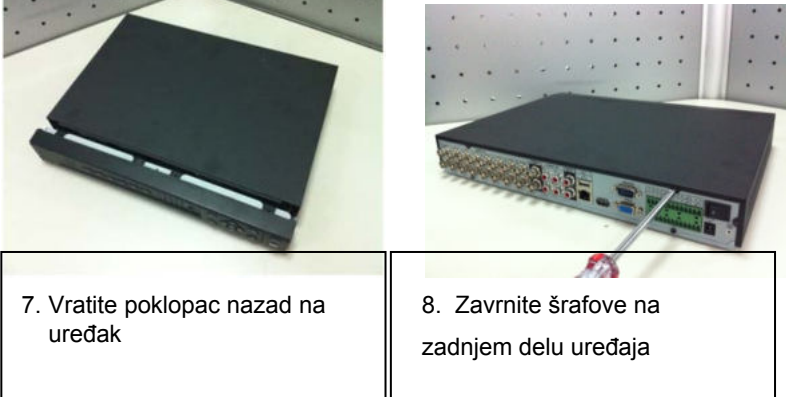

## 4 Mrežno povezivanje

Za primer povezivanja pogledajte sliku 4-1. Slika je bazirana na uređajima serije 38.

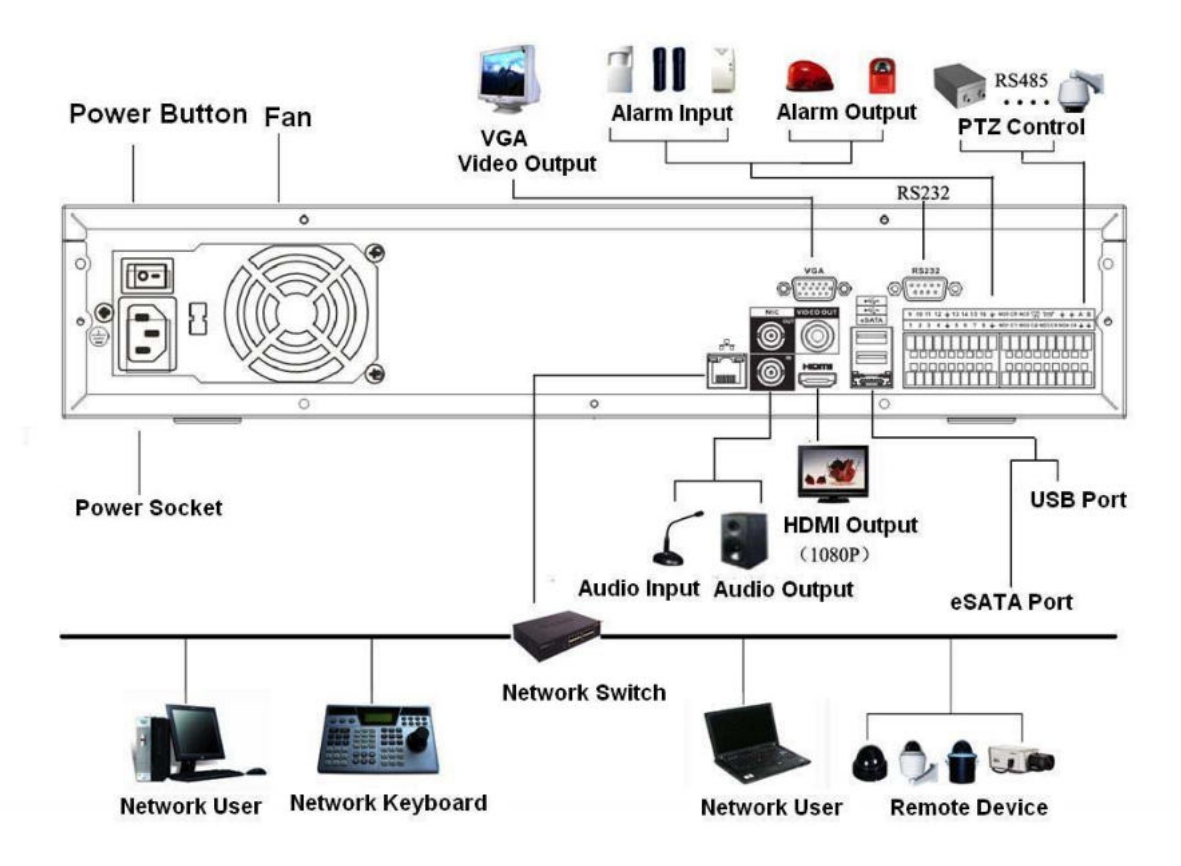

Slika 4-1

## 5 **Aplikacija za** brzo podešavanje

#### **5.1 Pregled**

Aplikacija za brzo podešavanje može podešavati i tražiti trenutne IP adrese. Takođe može da se koristi za nadogradnju urežaja.

Napominjemo da se aplikacija odnosi samo na IP adrese u istom segmentu

### 5.2 Rukovanje

Kliknite dvaput na ConfigTools.exe ikonicu. Možete videti interfejs na slici 5-1 ispod. U prozoru sa listom uređaja možete videti IP adresu uređaja , broj priključaka, subnet masku, default gateway, MAC adresu i dr.

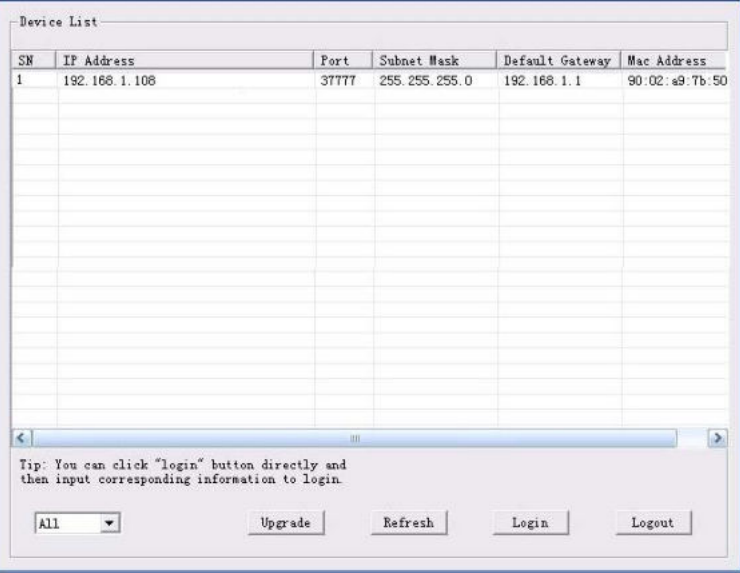

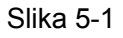

Izaberitejednu IP adresu a zatim desnim klikom mišem možete videti interfejs kao što je prikazan na slici 5-2.

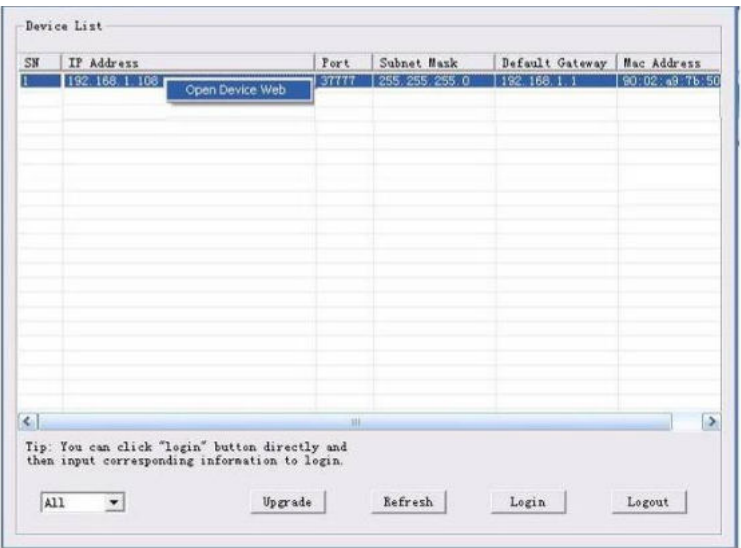

Izaberite "Open Device Web" polje; sada možete da odete na odgovarajući web interfejs za prijavljivanje Pogledajte sliku 5-3.

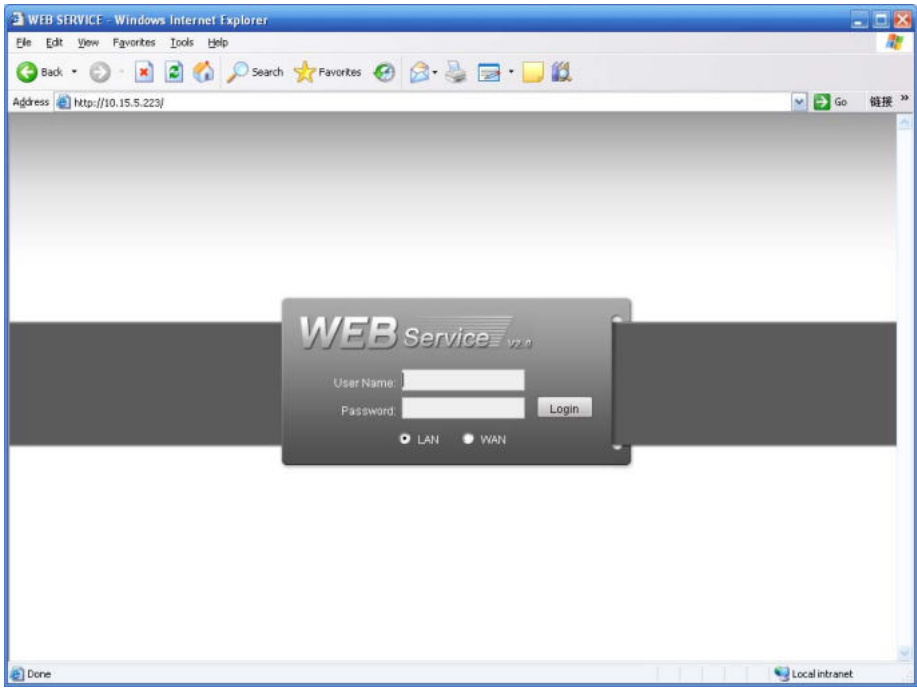

Slika 5-3

Ako želite da promenite IP adresu uređaja bez prijavljivanja na web interfejs možete otićna glavni konfiguracioni interfejs za podešavanje.

U glavnom konfiguracionom interfejsu (slika 5-1), prvo selektujte IP adresu uređaja i onda dvaput kliknite na nju da bi otvorili interrfejs za prijavljivanje. Ili možete selektovati IP adresu i onda kliknuti na Login dugme za odlazak na interfejs za prijavljivanje. Pogledajte 5-4. Na slici 5-4 možete videti IP adresu uređaja, korisničko ime, lozinku i port.

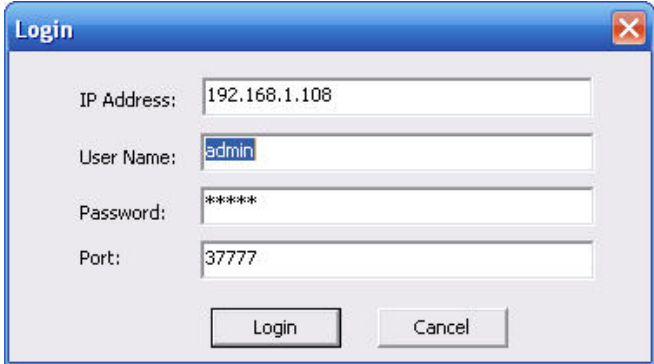

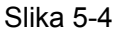

Nakon što ste se prijavili na glavni interfejs za podešavanje videćete sliku kao što je prikazana dole. Pogledajte sliku 5-5. Upustvo za korišćenje se nalazi na CD-u koji dolazi uz uređaj.

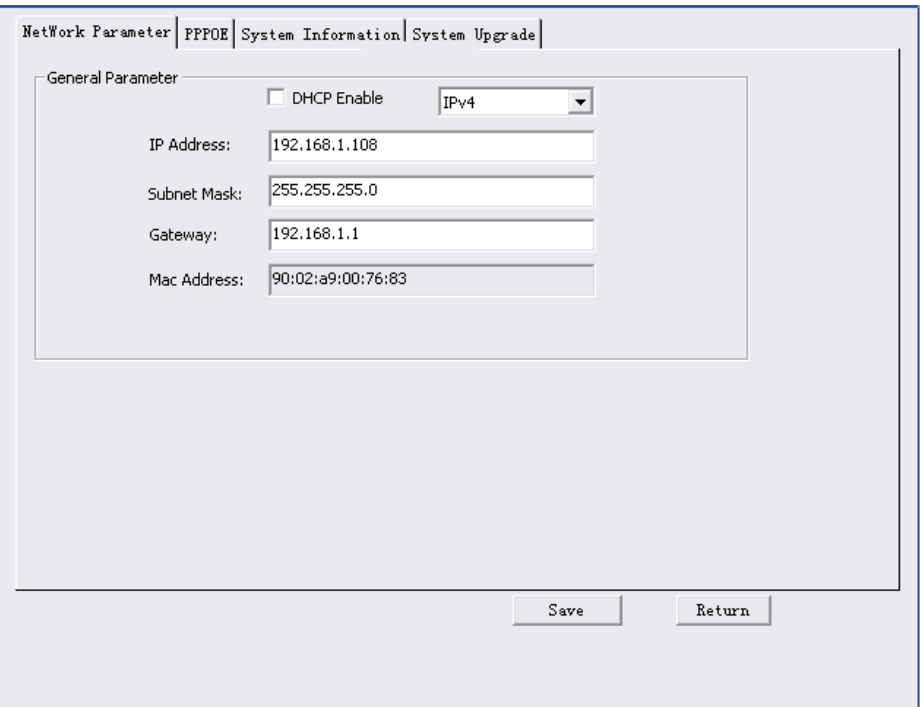

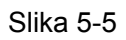

**Za detaljne informacije i podešavanje koristite upustvo koje se nalazi na CD-u koji dolazi uz uređaj.**